# **Schedules**

The Schedules tab is displayed if enabled when setting up your account. This allows you to add, edit, or delete Schedules in your system. When the tab is selected, all the schedules assigned to the current system are listed.

#### Refresh System

Click Refresh to reload your system information and load any changes to Arming, Outputs, Schedules, or Favorites made at a keypad into the Virtual Keypad.

#### Search Schedules:

- 1. Select the Schedules tab.
- 2. Click in the Search Schedules field and enter the name of the schedule you wish to search for. As you type, any elements that match the search criteria will display in the list.

For example, if "Light4" exists in a Favorite, it will be displayed in the list when "Light" is entered in the search field.

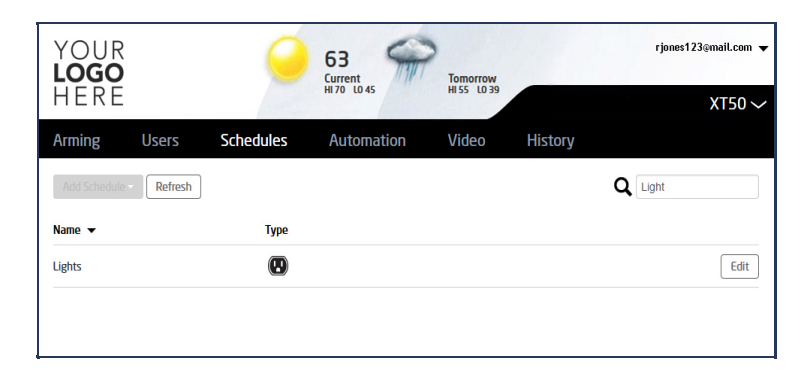

### XT30/XT50/XTL/XTLC/XTLN/XTLN-WiFi/CellComSL Communicator Schedule

An Arming Schedule is used for automatic arming and disarming and always occurs at the same time until you change or delete the schedule. Enter the time to Disarm and Arm your system in 12 hour clock format (12:00 to 11:59 AM or PM). You must enter a Begin and End time or the system will not recognize the schedule.

#### Create an Arming Schedule:

- 1. Select the Schedules tab.
- 2. Click the Add Schedule button.
- 3. If there are any unused Arming schedules available, Arming will display in a list.

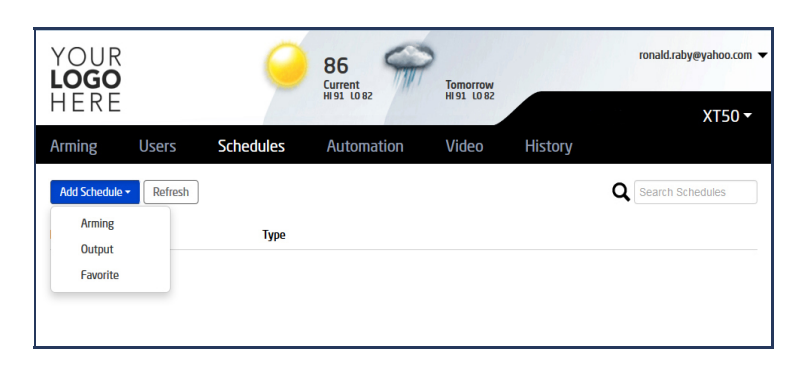

4. Click Arming to display the Arming Schedule form.

3/25/2015 Virtual Keypad App Help Guide - Schedules

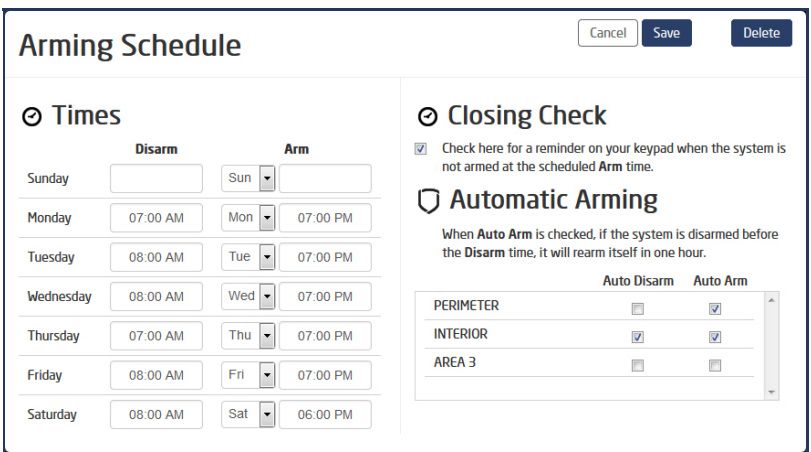

- 5. Enter the Disarm (Opening) and Arm (Closing) times for each day in the Schedule.
- 6. Click the Closing Check box if you wish to receive a reminder on your keypad when the system is not armed at the scheduled Arm time.
- 7. Click to select any desired Auto Disarm or Auto Arm options. This allows selected area(s) to arm automatically according to permanent, temporary, or extended schedules. If no schedules are programmed, the area auto arms every hour.
- 8. Click the Save button to save the new Arming Schedule. The new Arming Schedule will display in the list.

# Delete an Arming Schedule:

- 1. Select the Schedules tab.
- 2. Select the Arming Schedule from the list.
- 3. Click the Delete button.
- 4. A text box displays to confirm you wish to delete this schedule. Press the Yes button and the schedule will be removed from your system. If the Cancel button is selected, the schedule will be removed.

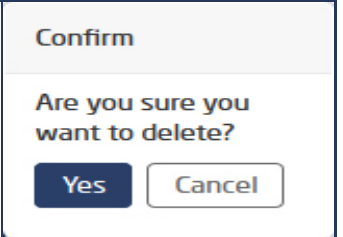

#### Create an Output Schedule:

- 1. Select the Schedules tab.
- 2. Click the Add Schedule button.
- 3. If there are any unused Output schedules available, Output will display in the list.
- 4. Click Output to display the Output Schedule form.
- 5. Click the Select Output box to select the output you wish to assign.
- 6. Enter the On and Off times for each day in the Schedule.
- 7. Click the Save button to save the new Output Schedule. The new Output Schedule will display in the list.

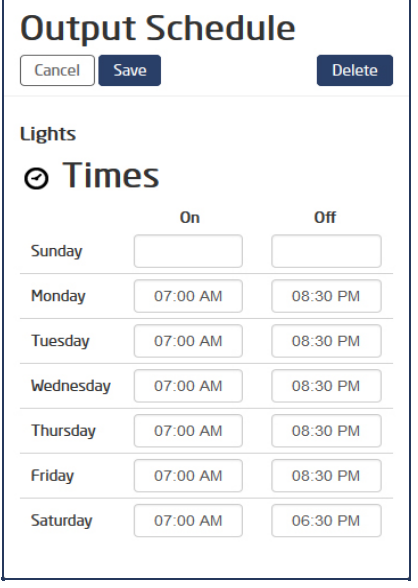

### Delete an Output Schedule:

- 1. Select the Schedules tab.
- 2. Select the desired Output Schedule from the list.
- 3. Click the Delete button.
- 4. A text box displays to confirm your wish to delete this schedule. Press the Yes button and the schedule will be removed from your system. If the Cancel button is selected, the schedule will be removed.

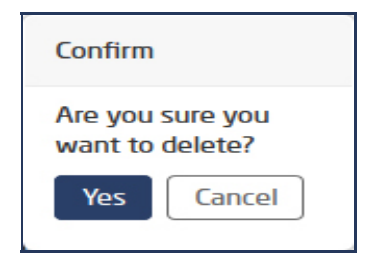

### Create a Favorites Schedule:

- 1. Select the Schedules tab.
- 2. Click the Add Schedule button.
- 3. If there are any unused Favorite schedules available, Favorite will display in the list.
- 4. Click Favorite to display the Favorite Schedule form.
- 5. Click the Select Favorite box to select the favorite you wish to assign.
- 6. Enter the time you wish to activate the Favorite for each day in the Schedule.
- 7. Click the Save button to save the new Favorite Schedule. The new Favorite Schedule will display in the list.

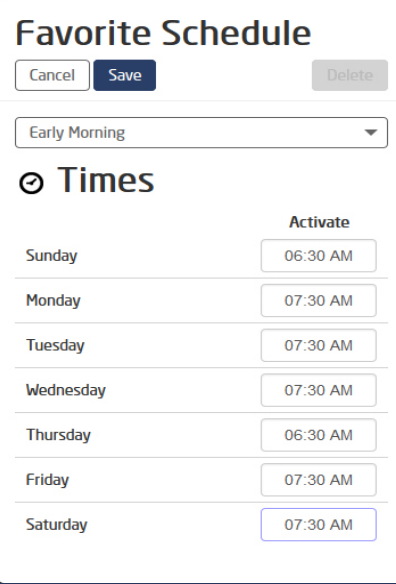

### Delete a Favorites Schedule:

- 1. Select the Schedules tab.
- 2. Select the desired Favorite Schedule from the list.
- 3. Click the Delete button.
- 4. A text box displays to confirm your wish to delete this schedule. Press the Yes button and the schedule will be removed from your system. If the Cancel button is selected, the schedule will be removed.

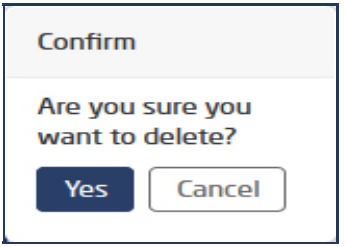

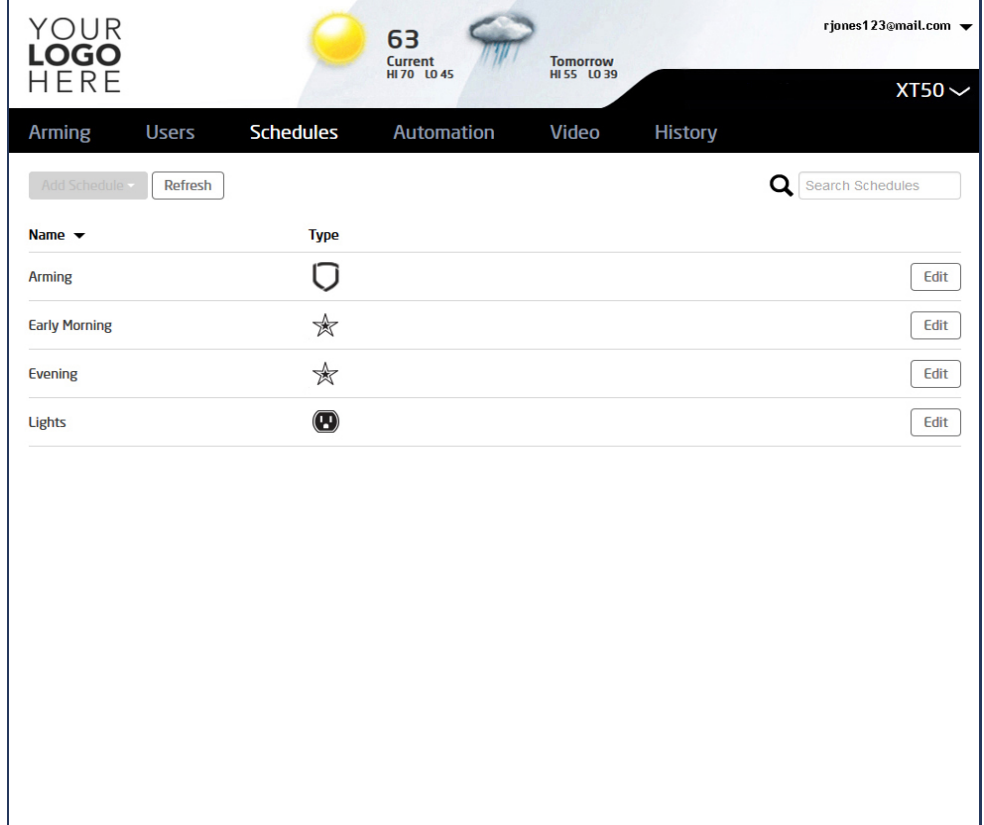

# XR550 Series:

# Edit Area Settings:

- 1. Select the Schedules tab.
- 2. Click the Area Settings button.
- 3. The Area Settings form displays.

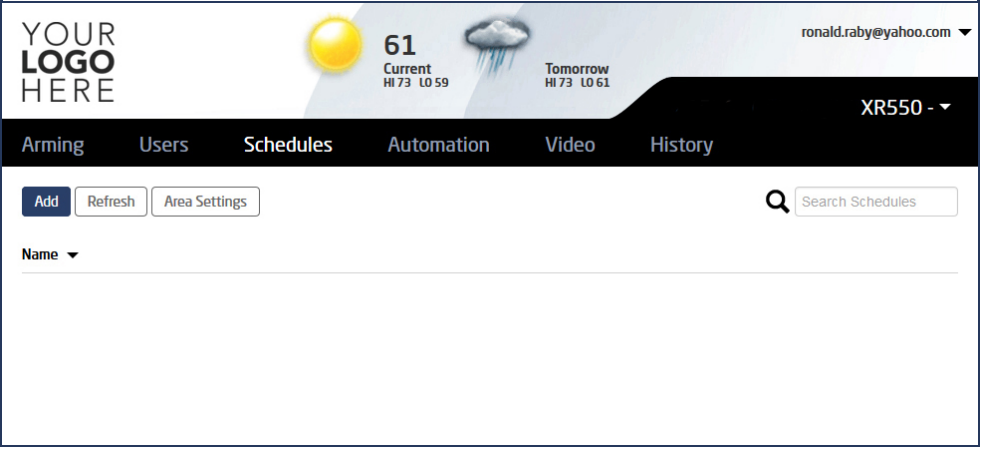

4. Click the Closing Check box if you wish to receive a reminder on your keypad when the system is not armed at the scheduled Arm time. Clicking again will remove the Closing Check.

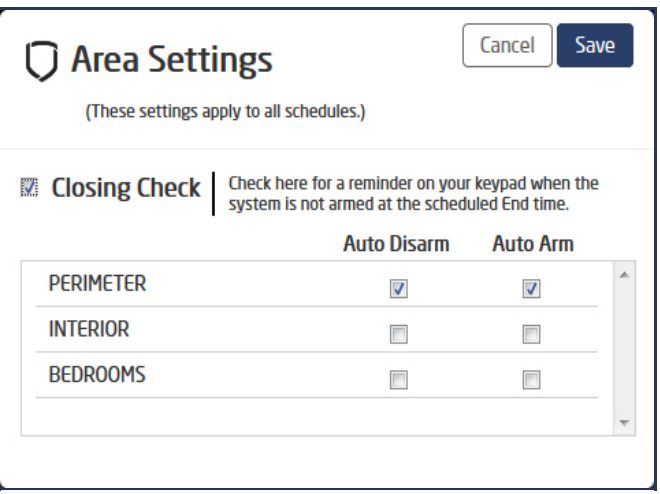

- 5. Click to select any desired Auto Disarm or Auto Arm options. This allows selected area(s) to arm automatically according to permanent, temporary, or extended schedules. If no schedules are programmed, the area auto arms every hour.
- 6. Click the Save button to save the new Area Settings. The new Auto Disarm or Auto Arm options will display as check marks in Areas section of the System Schedules form.

### Create an Area Schedule:

- 1. Select the Schedules tab.
- 2. Select the Add Schedule button.
- 3. The System Schedules form displays. Click the down arrow to display the Areas section.
- 4. Enter the Begin (Opening) and End (Closing) times for each day in the Schedule.
- 5. Click the check box for each area you wish to arm or disarm in the Schedule.
- 6. Click the Save button to save the new Area Schedule. The new Area Schedule will display in the list.

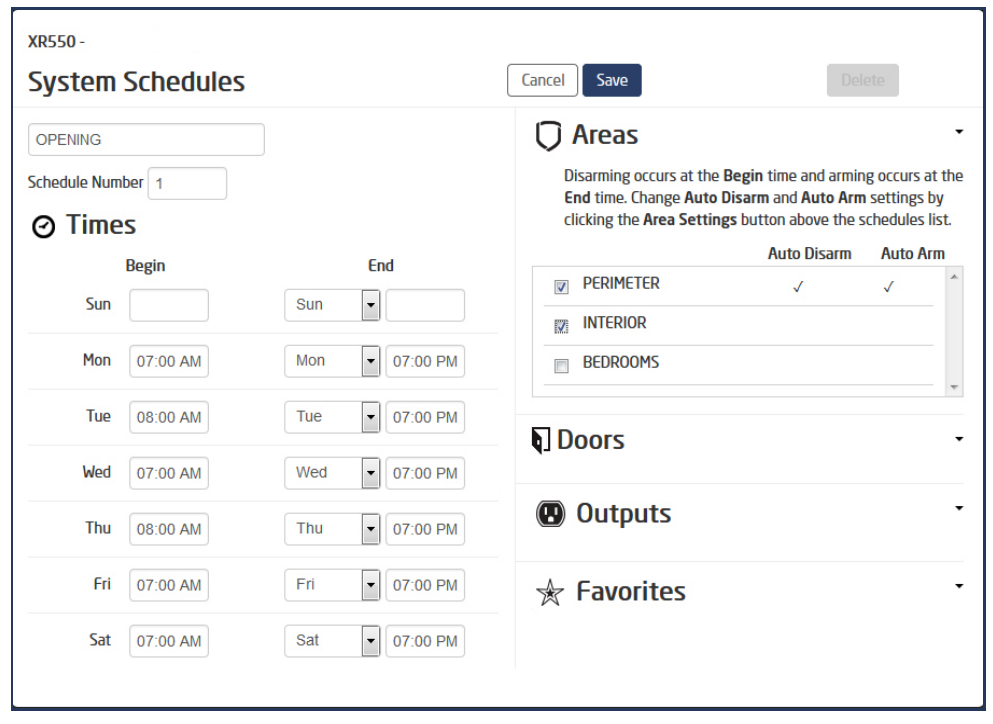

### Delete an Area Schedule:

1. Select the Schedules tab.

- 2. Select the Arming Schedule from the list.
- 3. Click the Delete button.
- 4. A text box displays to confirm you wish to delete this schedule. Press the Yes button and the schedule will be removed from your system. If the Cancel button is selected, the schedule will be removed.

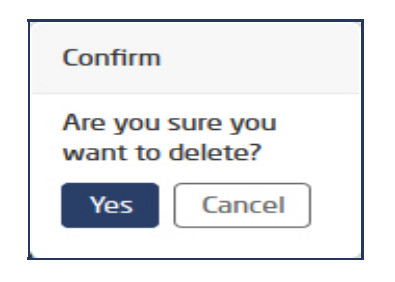

# Create a Doors Schedule:

- 1. Select the Schedules tab.
- 2. Click the Add Schedule button.
- 3. The System Schedules form displays. Click the down arrow to display the Doors section.
- 4. Enter the Begin (Opening) and End (Closing) times for each day in the Schedule.
- 5. Click the check box for each door you wish to lock or unlock in the Schedule.
- 6. Click the Save button to save the new Doors Schedule. The new Doors Schedule will display in the list.

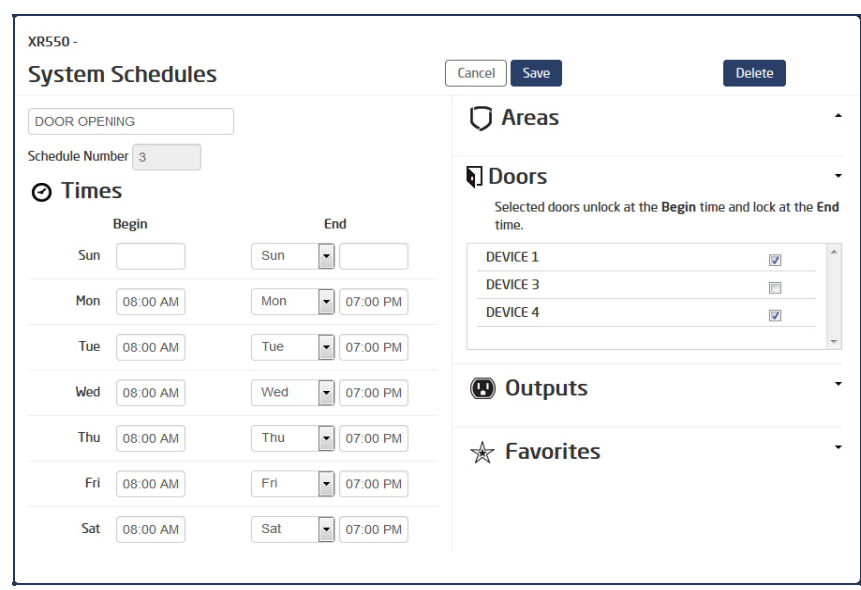

## Delete a Doors Schedule:

- 1. Select the Schedules tab.
- 2. Click Edit to display the desired Doors Schedule.
- 3. Click the Delete button.
- 4. A text box displays to confirm your wish to delete this schedule. Press the Yes button and the schedule will be removed from your system. If the Cancel button is selected, the schedule will be removed.

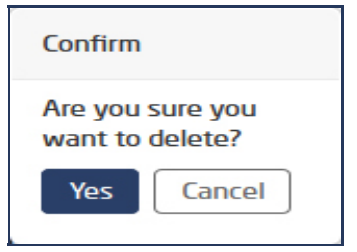

### Create an Output Schedule:

- 1. Select the Schedules tab.
- 2. Click the Add Schedule button.
- 3. The System Schedules form displays. Click the down arrow to display the Outputs section.
- 4. Enter the Begin (Opening) and End (Closing) times for each day in the Schedule.
- 5. Click the check box for each output you wish to assign..
- 6. Click the Save button to save the new Outputs Schedule. The new Outputs Schedule will display in the list.

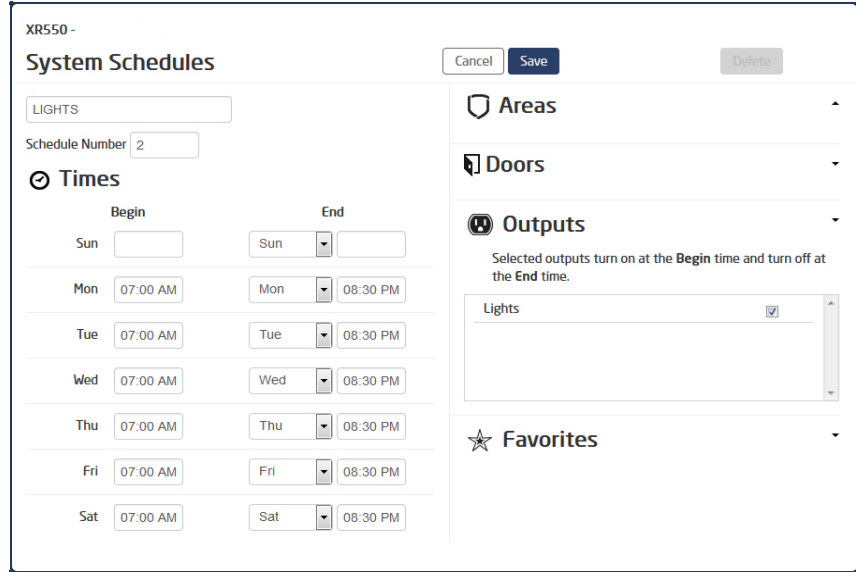

### Delete an Output Schedule:

- 1. Select the Schedules tab.
- 2. Click Edit to display the desired Outputs Schedule.
- 3. Click the Delete button.
- 4. A text box displays to confirm your wish to delete this schedule. Press the Yes button and the schedule will be removed from your system. If the Cancel button is selected, the schedule will be removed.

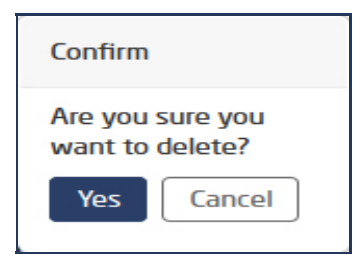

### Create a Favorite Schedule:

- 1. Select the Schedules tab.
- 2. Click the Add Schedule button.
- 3. The System Schedules form displays. Click the down arrow to display the Favorites Section.
- 4. Enter the Begin (Opening) and End (Closing) times for each day in the Schedule.
- 5. Enter the time you wish to activate the Favorite for each day in the Schedule.
- 6. Click the Favorites check box to select the Favorites you wish to assign.
- 7. Click the Save button to save the new Favorite Schedule. The new Favorite Schedule will display in the list.

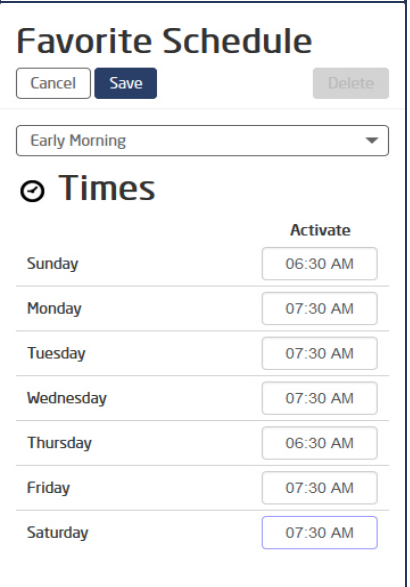

# Delete an Favorite Schedule:

- 1. Select the Schedules tab.
- 2. Click Edit to display the desired Favorites Schedule from the list.
- 3. Click the Delete button.
- 4. A text box displays to confirm your wish to delete this schedule. Press the Yes button and the schedule will be removed from your system. If the Cancel button is selected, the schedule will be removed.

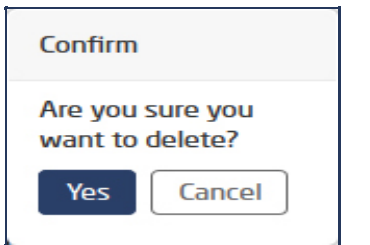

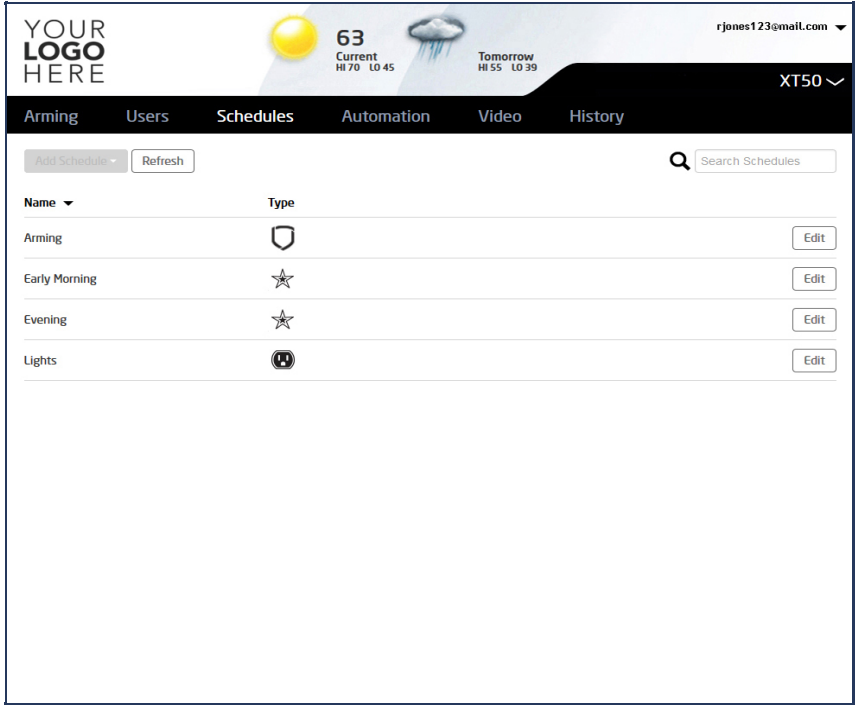